## **Φώτα**

## **Εισαγωγή φωτεινών πηγών στην κάτοψη**

Το 1992 σας δίνει την δυνατότητα να τοποθετήσετε φώτα στην μελέτη, έτσι ώστε να έχετε πιο ρεαλιστικό αποτέλεσμα.

Οι φωτεινές πηγές (τα φώτα) μπορεί να είναι: είτε κάποιο φωτιστικό από τα διακοσμητικά αντικείμενα, είτε κάποιο σποτ που βρίσκεται ενσωματωμένο σε κάποια αντικείμενα της κουζίνας (πχ. απορροφητήρες), είτε φωτεινές πηγές (χωρίς να τοποθετήσετε αντικείμενο).

Οι φωτεινές πηγές που **δεν** είναι ενσωματωμένες σε κάποιο αντικείμενο, πρέπει να τοποθετηθούν **μόνο** στην κάτοψη(2D) και **όχι** στο προοπτικό ή στην όψη(3D).

Πατήστε το εικονίδιο **2D** για να ανοίξετε την κάτοψη της κουζίνας σας.

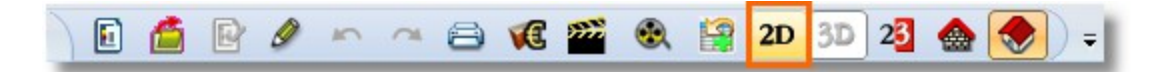

Από την ομάδα εργαλείων "**Αντικείμενα**" επιλέξτε το εικονίδιο με τη "λάμπα"

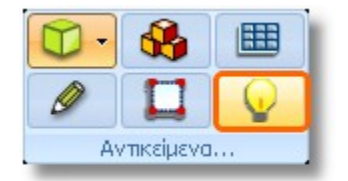

 Ο δείκτης του ποντικιού μετατρέπεται σε λάμπα. Κάντε αριστερό κλικ περίπου στο κέντρο της κουζίνας. Με το αριστερό κλικ επιλέξτε "**Σημειακή πηγή φωτός**". Θα εμφανιστεί σ' εκείνο το σημείο ένα "+".

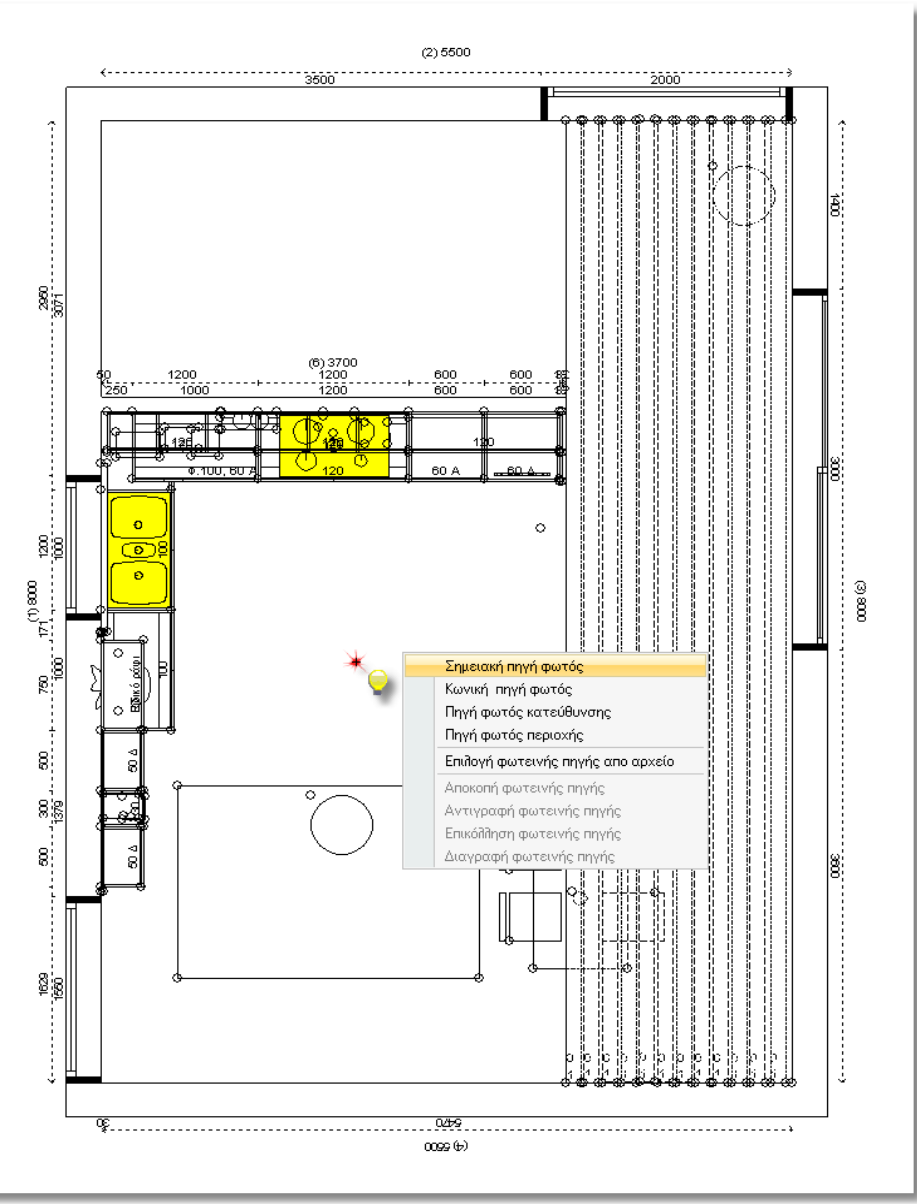

 Για να σταματήσετε την τοποθέτηση φωτεινών πηγών, πατήστε πάλι το κουμπί με τη λάμπα ή το πλήκτρο **ESC(ESCAPE)** στο πληκτρολόγιο.

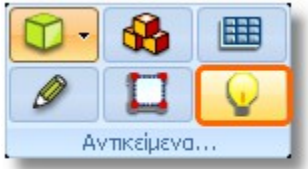

*Τώρα το "+" στην κάτοψη δεν θα φαίνεται, αλλά η φωτεινή πηγή έχει τοποθετηθεί.*

# **Φωτορεαλιστική απεικόνιση σκηνής**

 Από την ομάδα εργαλείων "**Θέα**", πατήστε το κουμπί **"Φωτορεαλιστική απεικόνιση σκηνής"**.

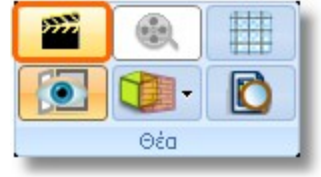

Στο παράθυρο που θα ανοίξει, η εικόνα που βλέπετε είναι πολύ φωτεινή.

Για να ρυθμίσετε την ένταση της φωτεινότητας και να δείξετε ένα ωραίο ρεαλιστικό αποτέλεσμα, πρέπει να κάνετε τα παρακάτω βήματα...

### **Βήμα 1 – Διαχείριση φωτεινών πηγών**

Κάντε αριστερό κλικ στο κουμπί **Διαχείριση φωτεινών πηγών** .

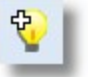

Εμφανίζεται το παρακάτω παράθυρο.

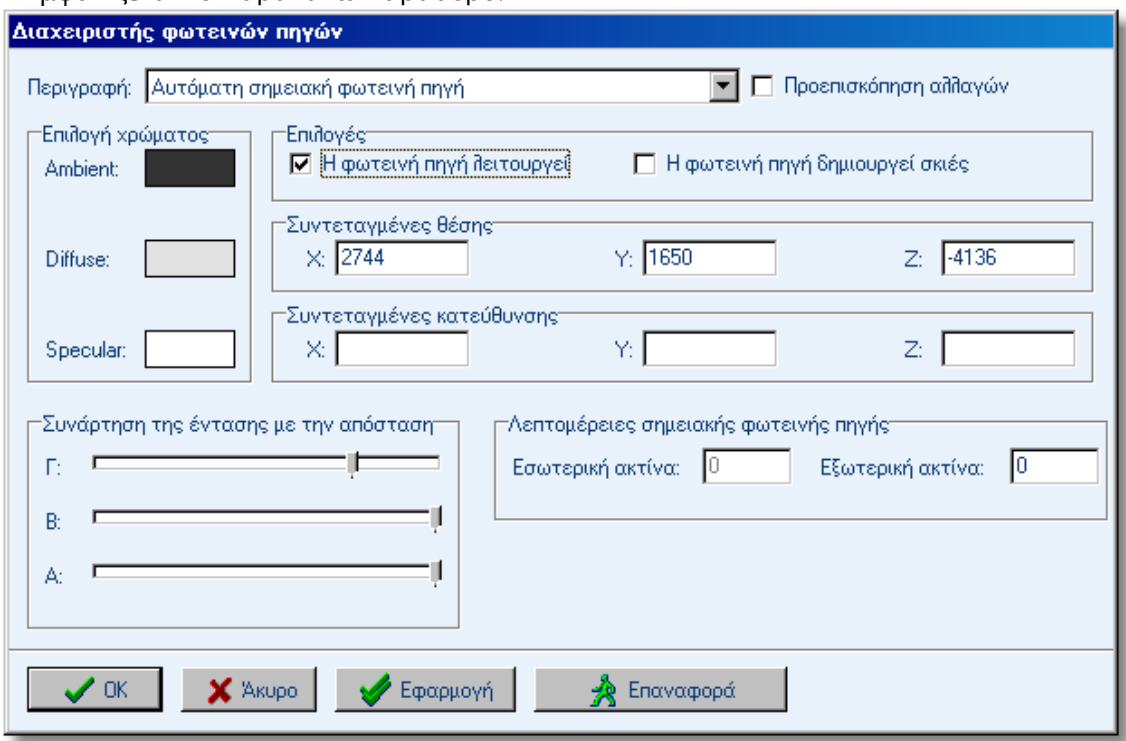

## **-- Αυτόματη σημειακή φωτεινή πηγή**

Στην **Περιγραφή** είναι επιλεγμένη η "**Αυτόματη σημειακή φωτεινή πηγή**", η οποία υπάρχει πάντα σε κάθε μελέτη, ανεξάρτητα αν τοποθετήσουμε εμείς οποιαδήποτε άλλη.

**Σημείωση**: Καλό θα είναι να τοποθετείτε τουλάχιστον μια Σημειακή πηγή στα σχέδια σας (*αλλά όχι περισσότερες από τρεις, γιατί θα είναι δύσκολη η διαχείρισή τους*) Από τη στιγμή που θα τοποθετήσετε κάποια φωτεινή πηγή, την αυτόματη θα την σβήσετε. Επειδή όμως η αυτόματη πηγή ΔΕΝ διαγράφεται, όταν δε θέλετε να λειτουργεί, ξεκλικάρετε από το πεδίο Επιλογές το "Η φωτεινή πηγή λειτουργεί".

 Στο πεδίο "**Επιλογές**" ξετσεκάρετε το: "**Η φωτεινή πηγή λειτουργεί**" και με αυτό τον τρόπο "σβήνετε" τη λάμπα (*είναι σαν να "κλείνετε το διακόπτη" γι' αυτή τη λάμπα*).

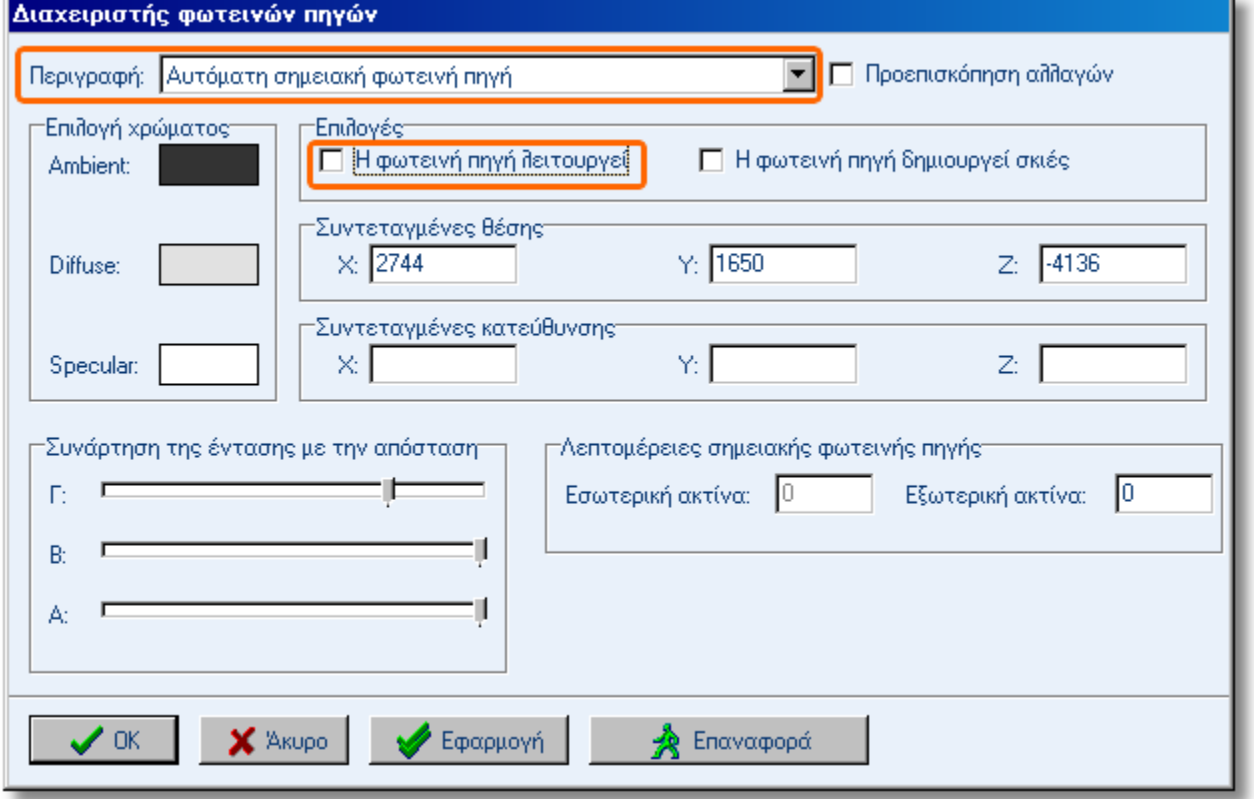

**Σημείωση**: ένας εύκολος τρόπος για να καταλάβετε ποια πηγή είναι η καθεμία, είναι από το Ύψος που είναι τοποθετημένη (*πεδίο Υ στις συντεταγμένες θέσης*) Συντεταγμένες θέσης Y: 2220  $x: 1560$  $Z: 1040$ 

Οι σημειακές πηγές που τοποθετούμε με τη διαδικασία που είδαμε νωρίτερα, είναι πάντα σε ύψος 2220, ενώ όσες είναι τοποθετημένες σε κάποιο φωτιστικό (από τα διακοσμητικά) έχουν συνήθως διαφορετικό ύψος.

# **-- Σημειακή πηγή φωτός (1) (Κύριο στρώμα)**

 Στο πεδίο "**Περιγραφή**" ανοίγετε το Drop Down μενού και επιλέγετε "**Σημειακή πηγή φωτός (1) Κύριο στρώμα**". (*Αυτή είναι η Σημειακή φωτεινή πηγή που τοποθετήσατε νωρίτερα.* )

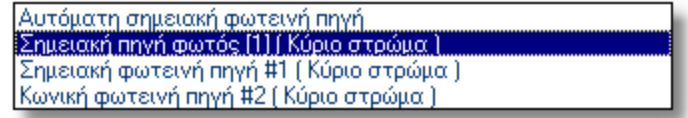

Αυτή η πηγή θέλουμε να **λειτουργεί** και να **δημιουργεί σκιές**, οπότε θα πρέπει να είναι τσεκαρισμένα τα αντίστοιχα πεδία...

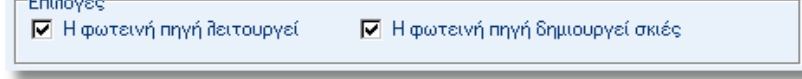

Θα ρυθμίσετε τώρα την πηγή έτσι, ώστε το φως να μην είναι τόσο έντονο.

Το πρώτο βήμα είναι να αλλάξετε τα χρώματα στα πεδία **Ambient**, **Diffuse** και **Specular**.

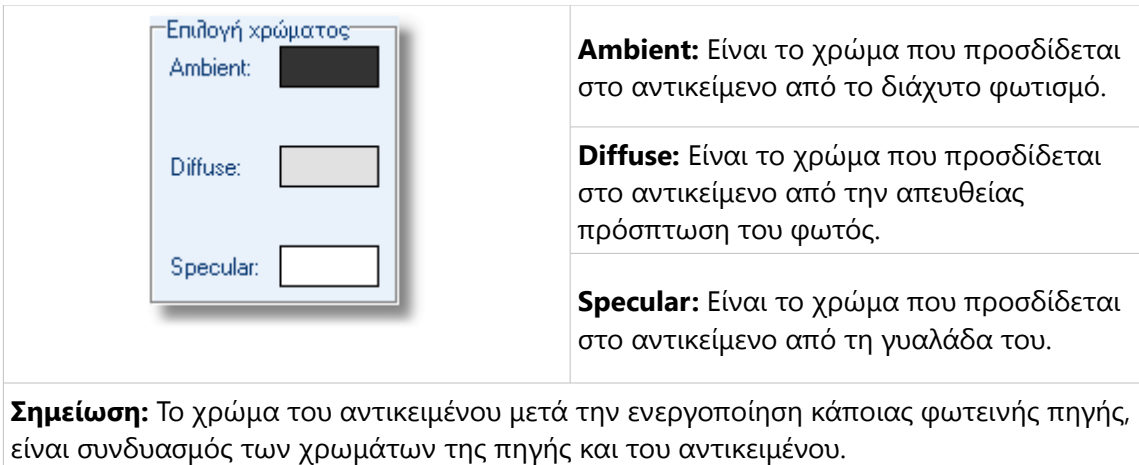

Κάντε ένα αριστερό κλικ πάνω στο πλαίσιο με το χρώμα, δίπλα στο **Ambient**...

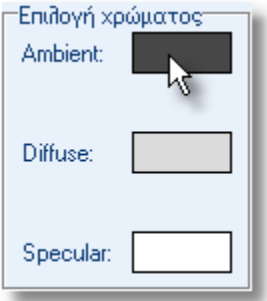

### Ανοίγει το παράθυρο **Επιλογή χρώματος**.

Τη μπάρα που υπάρχει στα δεξιά, μετακινείστε τη τέρμα κάτω, όπως φαίνεται στην εικόνα...

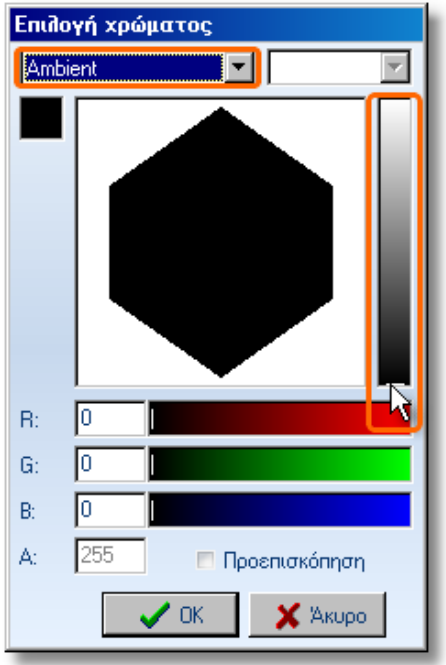

- Από το Drop Down μενού, επιλέξτε το **Diffuse**...
- Εδώ θα επιλέξτε σαν χρώμα το λευκό (μετακινείστε τη μπάρα τέρμα πάνω, όπως φαίνεται στην εικόνα...)

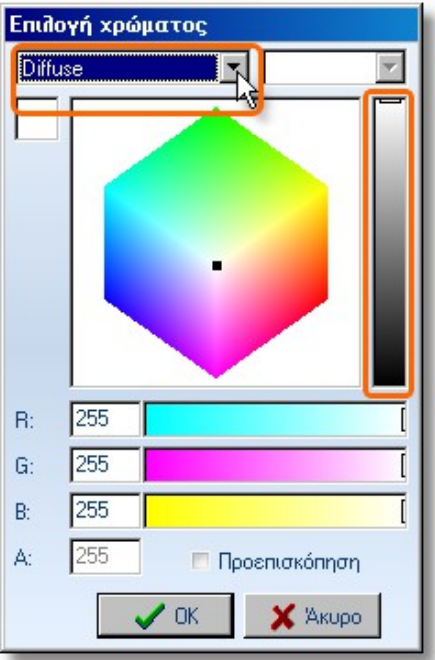

- Τέλος, από το Drop Down μενού, επιλέξτε το **Specular**...
- Εδώ θα επιλέξτε σαν χρώμα το μαύρο (μετακινείστε τη μπάρα τέρμα κάτω, όπως φαίνεται στην εικόνα...)

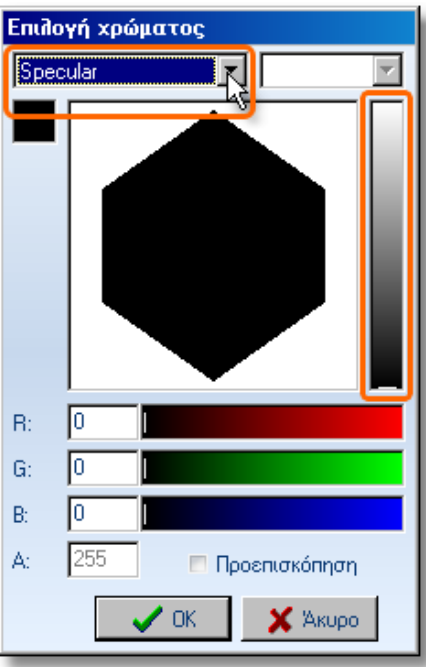

Τα χρώματα τώρα θα πρέπει να φαίνονται έτσι...

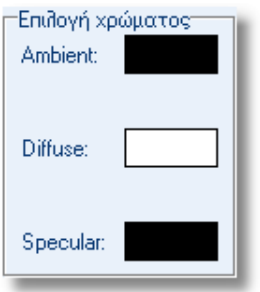

- Στην περιοχή "**Συνάρτηση της έντασης με την απόσταση**" μετακινείστε τους δείκτες ως εξής...
	- **Γ**: στη μέση της μπάρας

**Β**: χρησιμοποιήστε το "αριστερό βελάκι" στο πληκτρολόγιο και πατήστε το 3-4 φορές **Α**: χρησιμοποιήστε το "αριστερό βελάκι" στο πληκτρολόγιο και πατήστε το 3-4 φορές

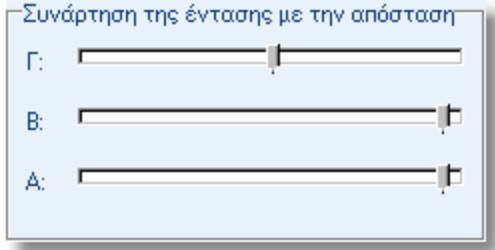

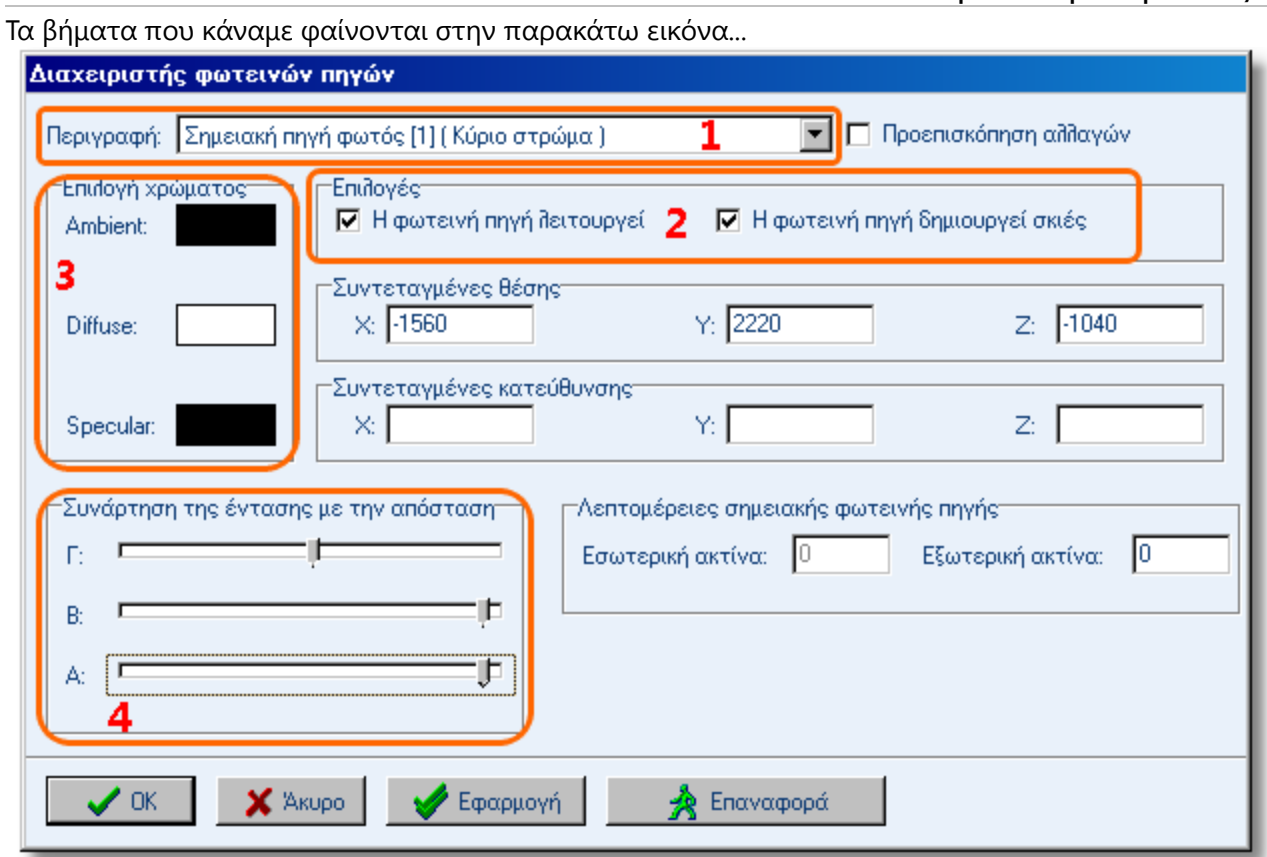

### **Βήμα 2 – Φωτισμός σκηνής**

Με τις παραπάνω ρυθμίσεις, η σκηνή μπορεί να φανεί κάπως σκοτεινή. Για να δώσετε λίγο παραπάνω φως, θα αλλάξετε την ένταση από την εντολή "**Φωτισμός σκηνής**"

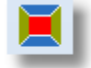

Για το παράδειγμά μας, ο δείκτης θα είναι στη θέση που φαίνεται παρακάτω... (Τα πεδία R, G, B να είναι στο 80 ή 120 περίπου)

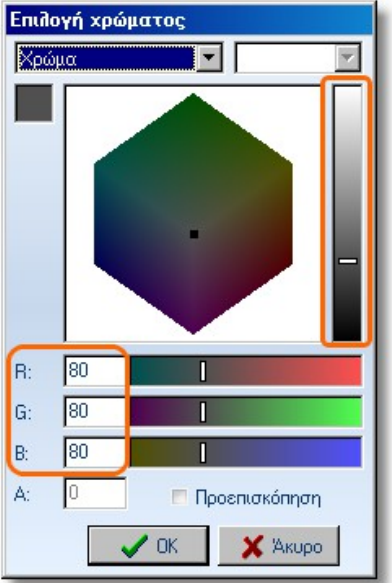

# **9 – Φώτα - Εκτύπωση – Αποθήκευση εικόνας Βήμα 3 – Ρύθμιση ειδικών εφέ**

Το τελευταίο βήμα είναι να ενεργοποιήσετε όλα τα εφέ (σκιές, εξομάλυνση γραμμών, αντανακλάσεις)

Πατήστε την εντολή "**Ρύθμιση ειδικών εφέ**"

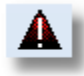

Θα ανοίξει το παρακάτω παράθυρο, και θα αλλάξετε μόνο όσα είναι σημειωμένα. Οι σωστές ρυθμίσεις είναι αυτές που φαίνονται στην εικόνα...

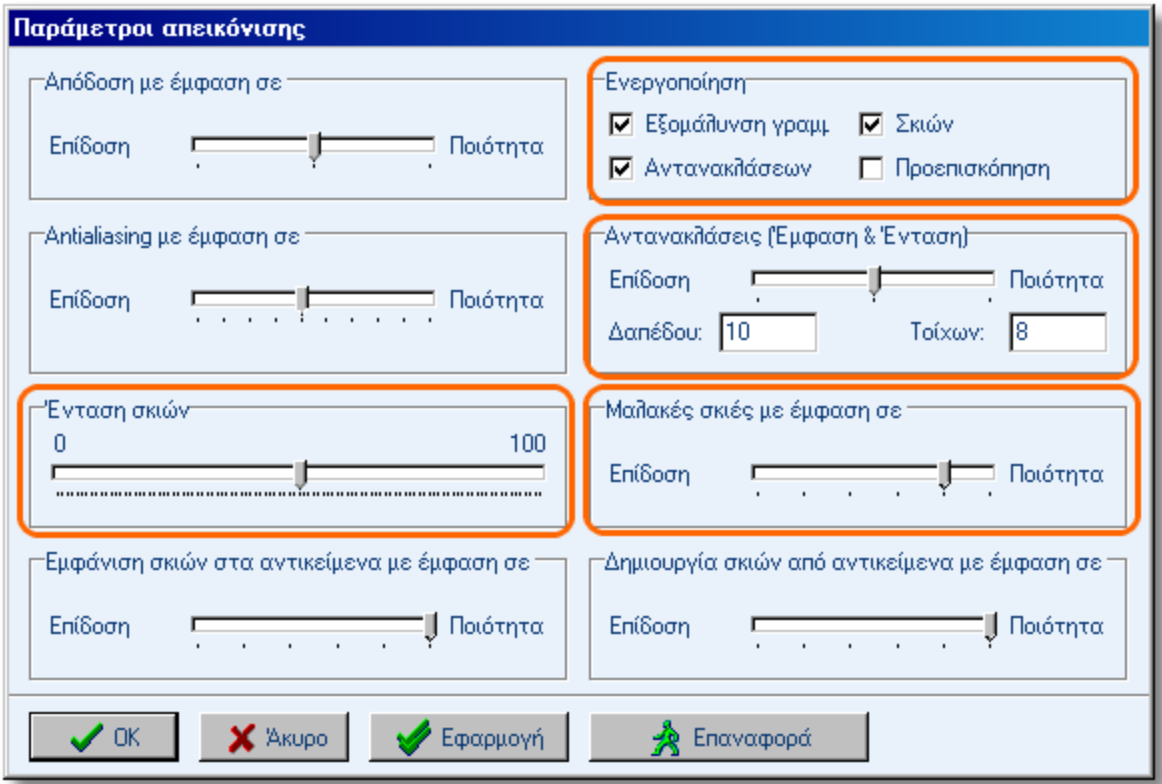

Μετά από όλες τις παραπάνω ρυθμίσεις η κουζίνα σας θα πρέπει να φαίνεται έτσι...

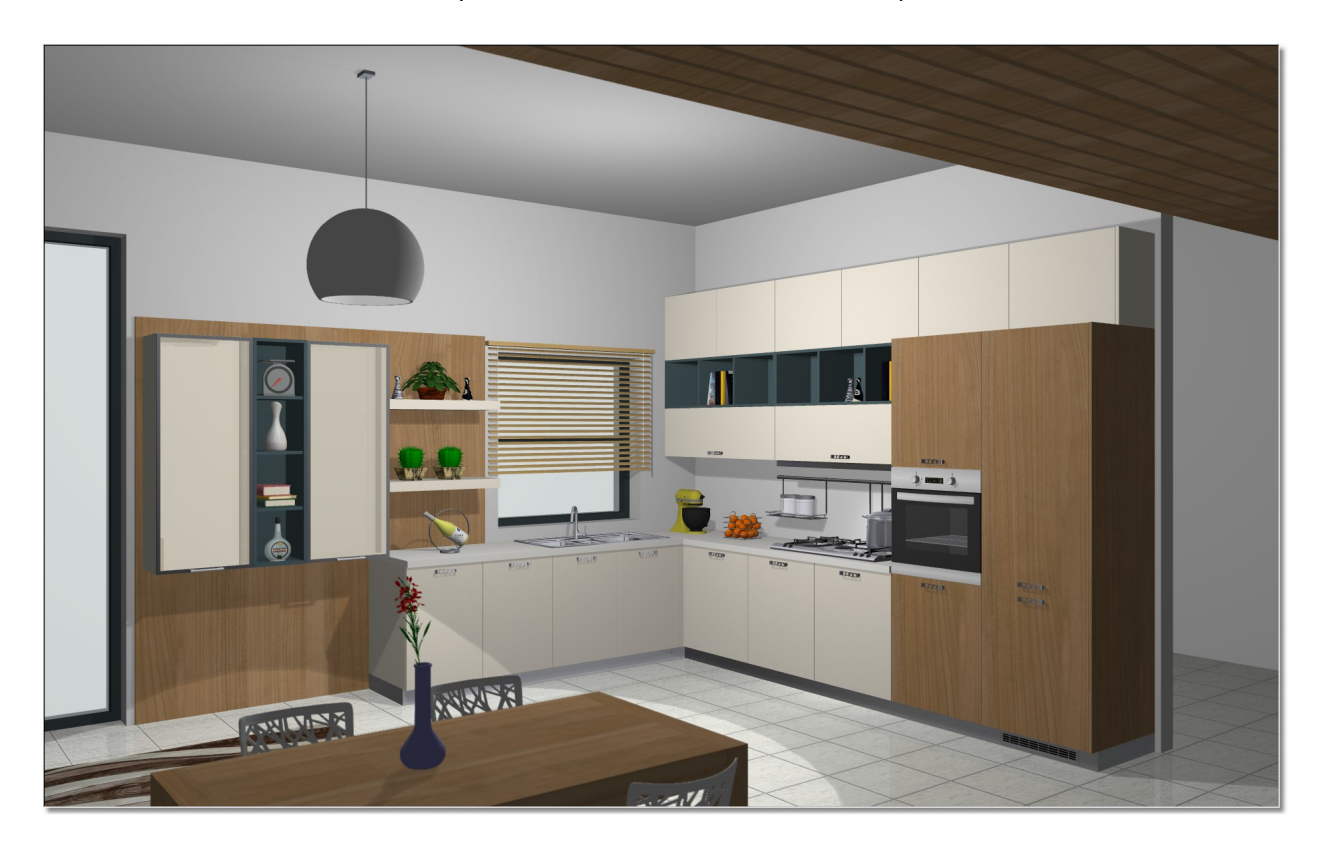

## **Εκτύπωση**

Τώρα που έχετε τοποθετήσει όλα τα φώτα και έχετε δει το φωτορεαλιστικό αποτέλεσμα, μπορείτε να εκτυπώσετε ή απλά να αποθηκεύσετε την εικόνα.

Πατήστε την εντολή "**Ρυθμίσεις εκτύπωσης**"

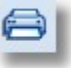

# Ανοίγει το παράθυρο "**Προεπισκόπηση εκτύπωσης**"

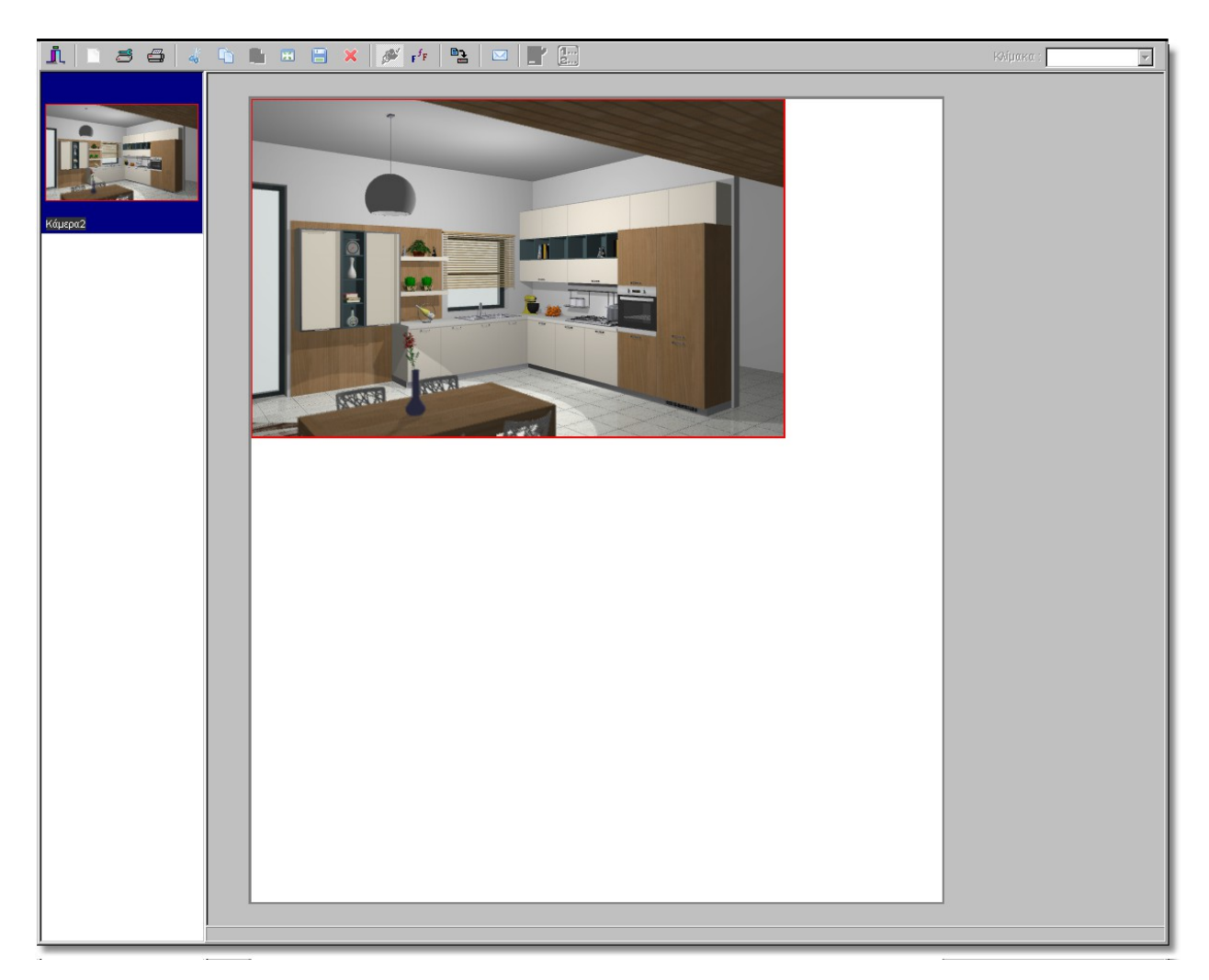

Πατήστε στο εικονίδιο "**Διαμόρφωση σελίδας**"

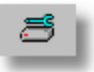

Εδώ μπορείτε να επιλέξτε τον εκτυπωτή που θα χρησιμοποιήσετε, το μέγεθος του χαρτιού και τη διάταξη της σελίδας.

 Στο παράθυρο που ανοίγει, επιλέξτε στον "**Προσανατολισμό**" η σελίδα να είναι "**Οριζόντια**" και πατήστε **ΟΚ**

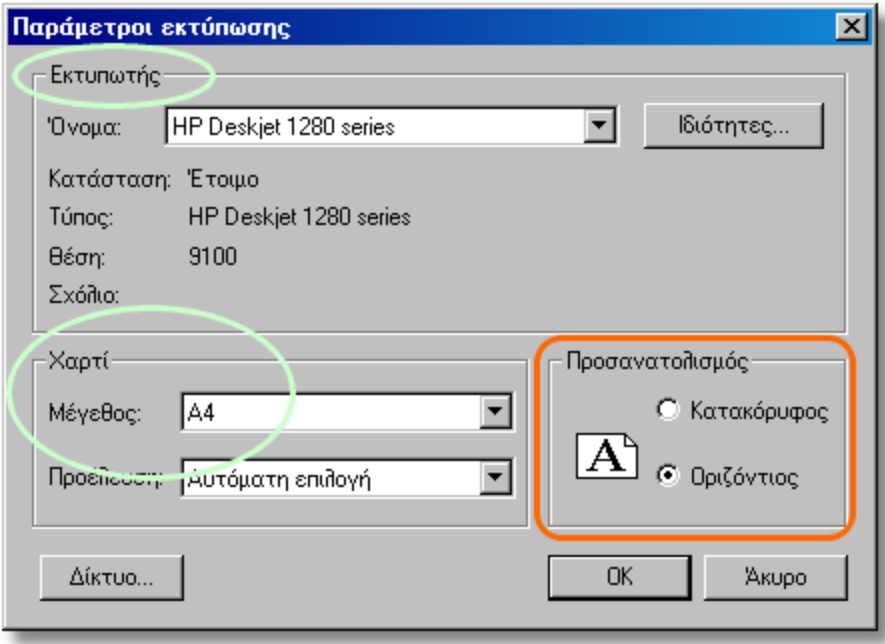

 Με ένα αριστερό κλικ, επιλέξτε την εικόνα μέσα στη σελίδα και πατήστε "**Κάλυψη όλης της σελίδας**", για να μεγαλώσετε την εικόνα και να καλύψει αυτόματα όσο το δυνατόν μεγαλύτερο κομμάτι της σελίδας, χωρίς να παραμορφωθεί.

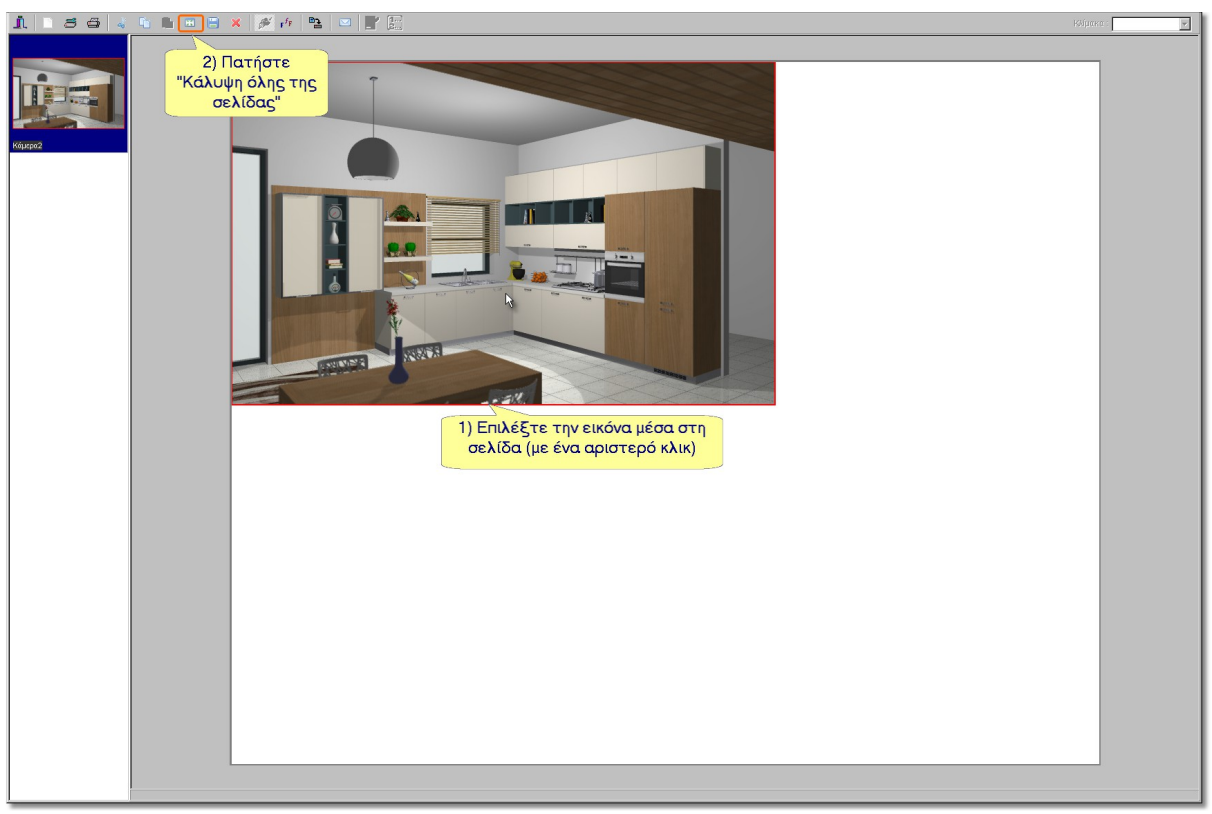

 Για να εκτυπώσετε την εικόνα στον προεπιλεγμένο εκτυπωτή, πατήστε το εικονίδιο "**Εκτύπωση**"

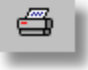

### **Αποθήκευση εικόνας**

 Για να αποθηκεύσετε την εικόνα, σαν φωτογραφία, πατήστε το εικονίδιο "**Αποθήκευση εικόνας**"

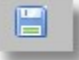

Θα ανοίξει το παράθυρο "Αποθήκευση εικόνας"

 Εδώ επιλέξτε σε ποιο σημείο θέλετε να αποθηκευτεί το αρχείο, δώστε ένα όνομα στην εικόνα και επιλέξτε τι είδους εικόνα θέλετε να αποθηκεύσετε (τον τύπο του αρχείου)...

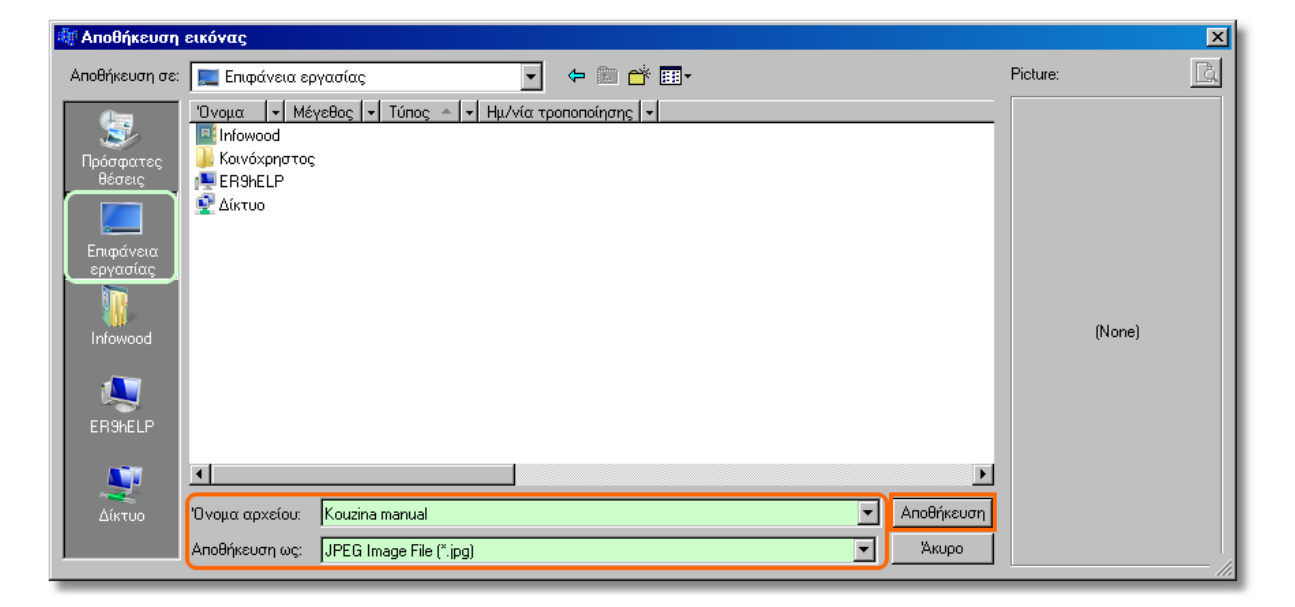

Όταν πατήσετε "**Αποθήκευση**" θα ανοίξει το παρακάτω παράθυρο για την ανάλυση της εικόνας. Κρατήστε τις προεπιλογές και πατήστε το **ΟΚ**

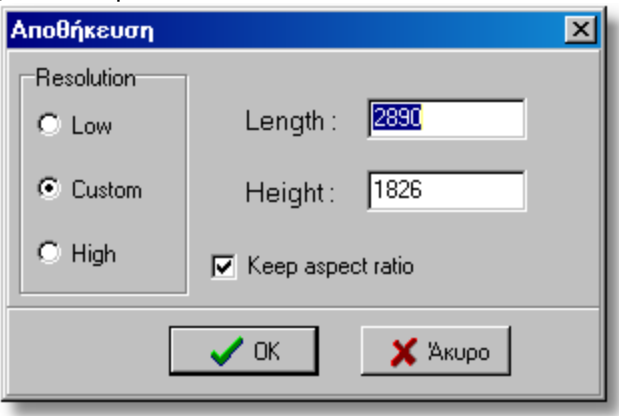

Η εικόνα σας έχει αποθηκευτεί στο φάκελο που επιλέξατε.

Για να κλείσετε την "**Προεπισκόπηση εκτύπωσης**" πατήστε το εικονίδιο "**Έξοδος**"

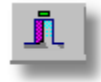